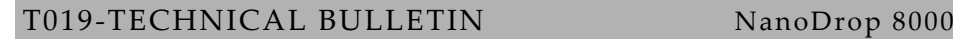

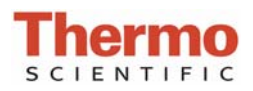

## **Archived Data**

The operating software for the Thermo Scientific NanoDrop™ 8000 Spectrophotometer stores sample data from all application modules in archive files at *C:\ND-8000 Data\Default (or specific user name)\method file* and can be opened by either the integrated Data Viewer software program or spreadsheet programs such as MS Excel.

## **ARCHIVE FILE CREATION**

An application-specific archive file is automatically created every time an application module is started. All archived data files are stored within an application folder that is within the User folder as shown below:

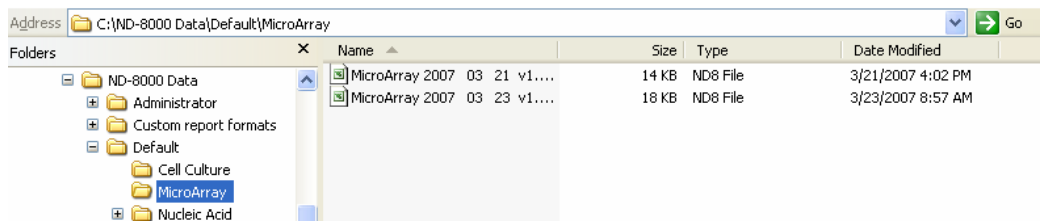

All measurements made by the user (in that application module) for a given calendar day are stored in a single archive file. These files bear the name of the respective application module with the date appended. A unique file extension (.nd8) has been given to these files to enable automatic startup with the Data Viewer. It is recommended that a file be saved under a new name before any data is edited and/or reformatted. The spectrum can be re-plotted from the wavelength data if needed for further analysis.

Absorbance data shown in archive files are represented as they are displayed on the screen. For Nucleic Acids, Protein A280, and Protein and Labels application modules, data are stored based on a 1.0 cm (10.0 mm) path. For MicroArray, UV-Vis, BCA Protein, Bradford, Lowry and Cell Culture application modules the data is normalized to a 1.0 mm (0.1 cm) path.

**C**  The NanoDrop8000 uses a 'bichromatic' absorbance correction for the Nucleic Acids, MicroArray, Protein A280, and Protein and Labels application modules. Please refer to the User's Manual for additional information.

## **USER-DEFINED EXPORT FILE LOCATION**

In addition to the primary data storage, users may elect to export their data to an additional location. This option can be chosen under the Data Exporting tab in User Preferences on the Main Menu. To enable the Automatic Data Export feature, click on the adjacent box. The indication will change from OFF to ON. Select the data export destination using the icon next to the Data Export Folder dialog window. Save the alternative path by clicking on the 'Save and Exit' button before exiting the User Preferences window.

All data are written to the archive file immediately upon completion of the measurement. Inadvertent software or PC shutdowns should not affect the archive file.

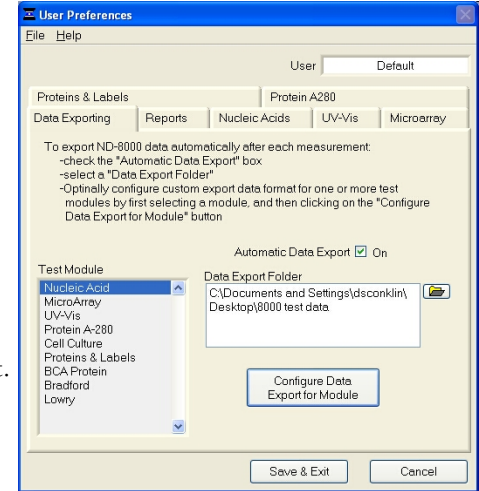

For Technical Support contact us at 302-479-7707 or nanodrop@thermofisher.com. Please include the archive file as an attachment when sending questions via email to the NanoDrop technical support team. For support outside of the US or Canada, please contact your local distributor.